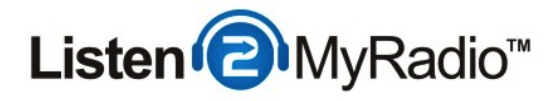

# Free Service - VirtualDJ

In this tutorial we are going to be te taking a look at how to broadcast using VirtualDJ on our free service.

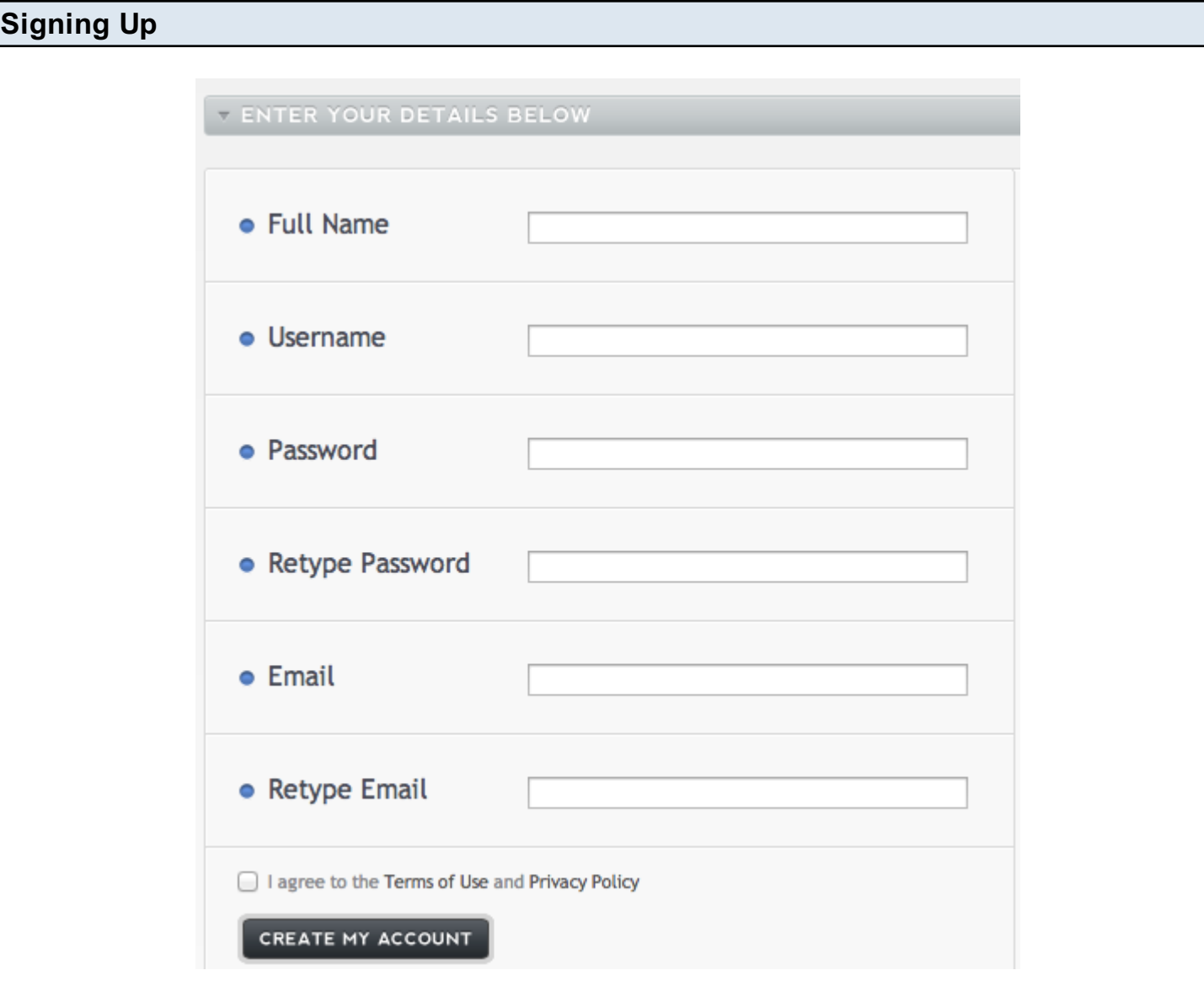

If you haven't already signed up for an account go to http://www.listen2myradio.com/signup.php and go through the whole installation process.

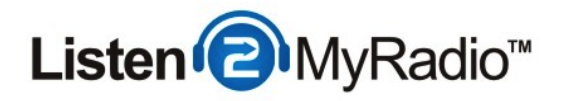

### Getting The Details

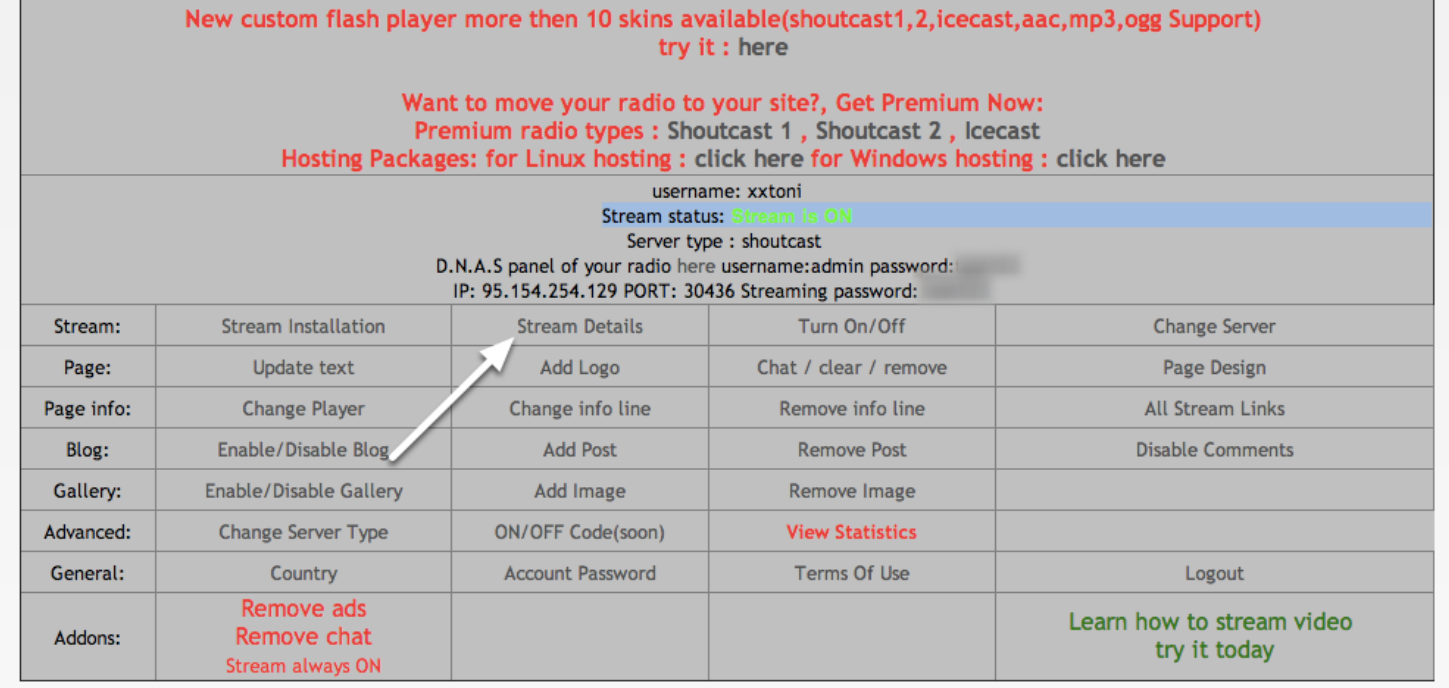

After you have gone through the whone installation setup make sure that the server is on. To do so refresh the Listen2MyRadio control panel page and make sure it says Stream is ON under Stream Status.

After that go to Stream Details.

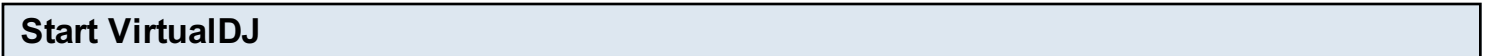

If you haven't already, install VirtualDJ. It is a straightforward installation like with most software, you basically just click Next.

Once the installation is done open up VirtualDJ

NOTE: You can only do broadcasting with VirtualDJ Broadcaster and VirtualDJ Pro. The free Home edition of VirtualDJ therefore won't work.

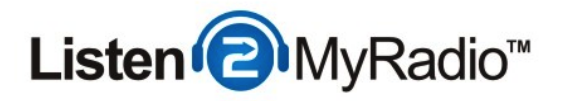

# Configuring VirtualDJ for broadcasting

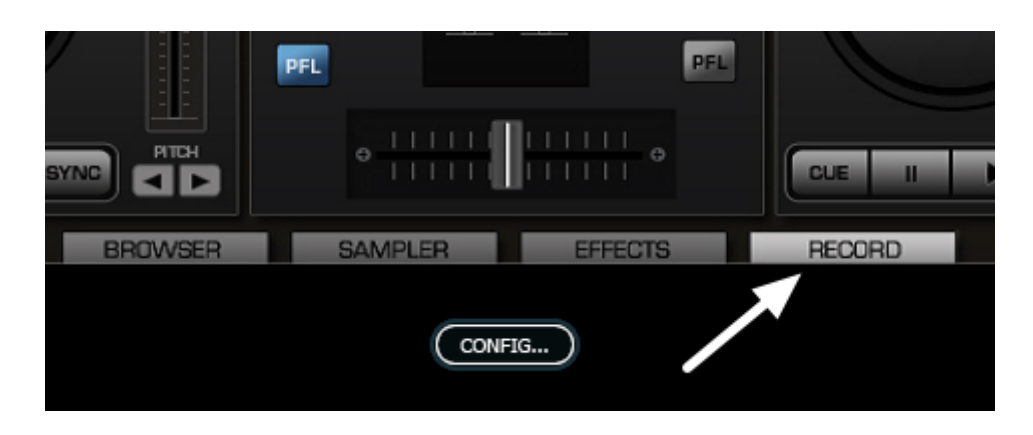

Once you open up VirtualDJ first go to the Record tab.

## Configuring VirtualDJ for broadcasting - 2

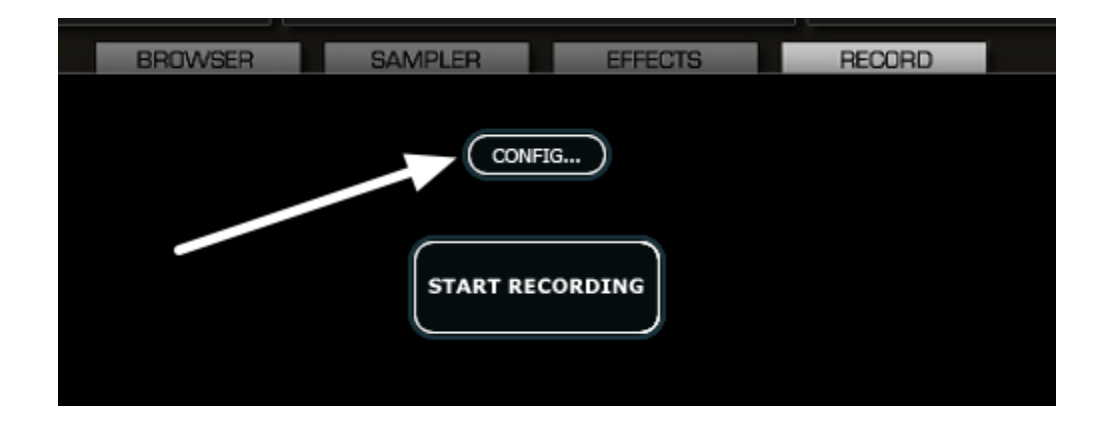

Once you're in the Record tab click on the Config button.

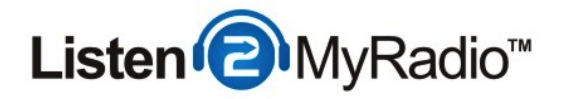

## Configuring VirtualDJ for broadcasting - 3

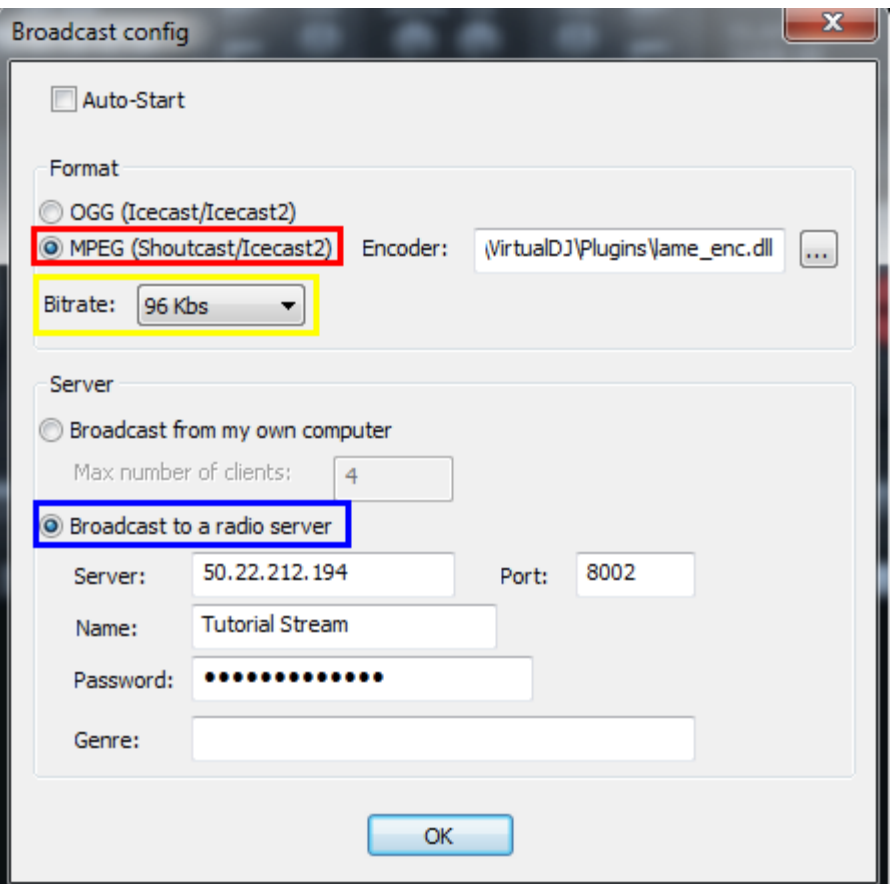

Now it's time to configure VirtualDJ to broadcast to the Listen2MyRadio server.

First set the format to MPEG (Shoutcast/Icecast2). Then set the bit rate to anything you like, up to 128kbps.

Under server choose **Broadcast to a radio server.** 

Now go back to Stream Details in the Listen2MyRadio control panel and get all the required details.

For the Server field go to Stream Details and get the IP. Once you have the IP type it into the Server field. Then get the port from Stream Details and type it into the Port field. Under Name you can enter the desired name of your radio station.

For the **password** you need to enter the streaming or broadcaster password you used when you setup your radio account.

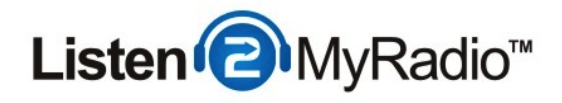

You can enter yoru music genre under Genre or just leave it empty.

After you have entered all the details click on OK and the window will close.

NOTE: If you have trouble connecting and get errors when you try to connect please come back to this step (Config) and TYPE in the Server IP, Port and password. A lot of users copy these and also copy a blank space with the values which prevents the connection. Either carefully copy the details in or type them.

#### Checking Server Status

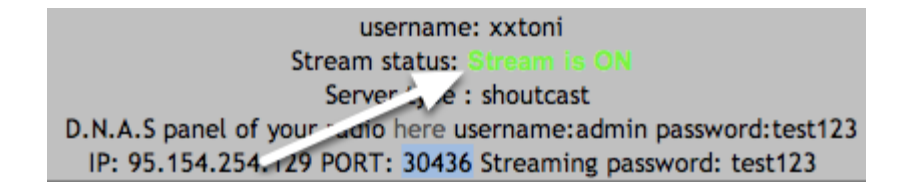

Now that the config is done go back to the Listen2MyRadio control panel and refresh the page. Make sure that it still says Stream status: Stream is ON. If it doesn't you need to turn the server ON again by going to Turn On/Off.

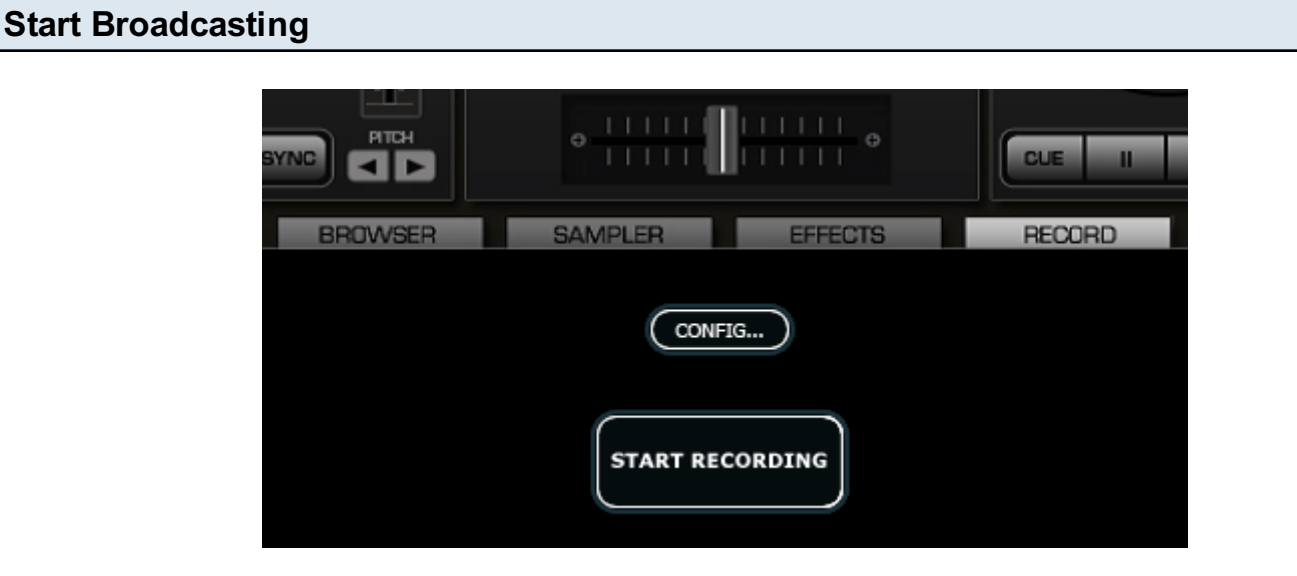

Now return to VirtualDJ and click on the Start Recording Button.

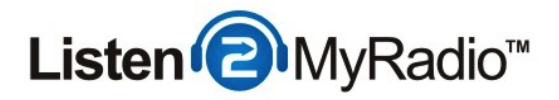

#### Check If Broadcasting Is Working

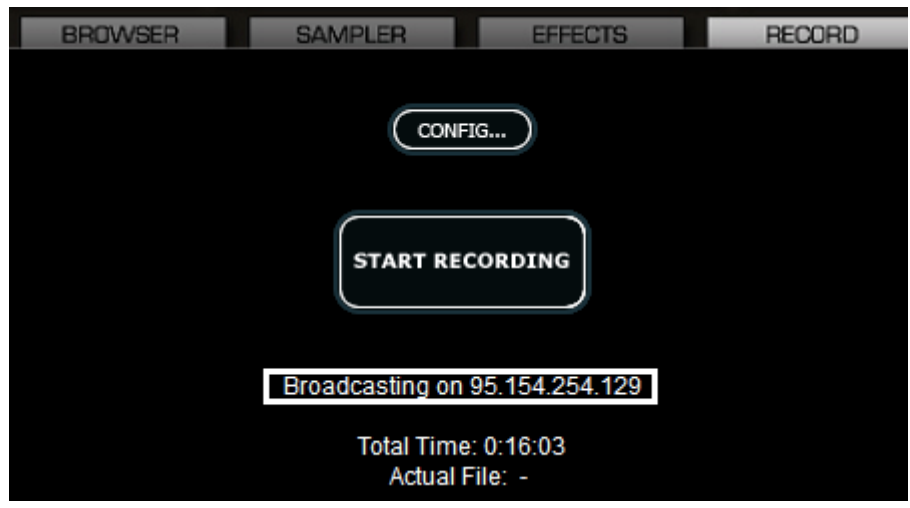

Once you clicked on Start Recording underneath it some text will appear. If you see: Broadcasting on: [Your IP] then you are connected to the server and broadcasting.

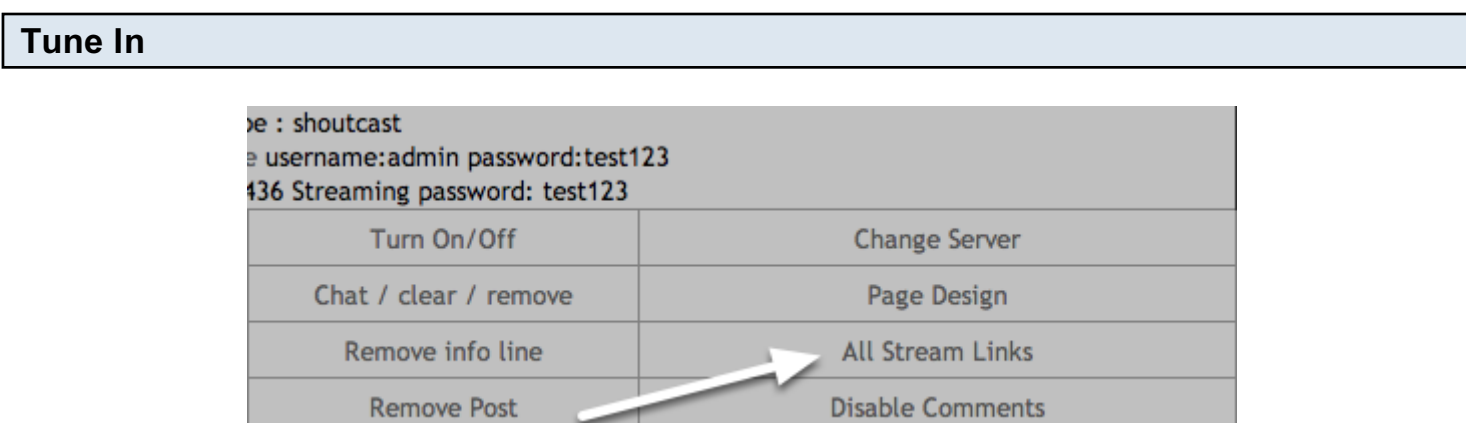

Now that you're broadcasting it's time to tune in to your stream. To do that go to the Listen2MyRadio control panel and click on All Stream Links. Scroll down and you will see a list of links on which your radio can be heard.

NOTE: Free accounts can't embed or use direct listening links. While you may be able to hear the stream on the same network on which the broadcasting computer is, noone outside your network will be able to hear it. They must use one of the links located under All Stream Links. If you need to embed you will need one of our premium packages.